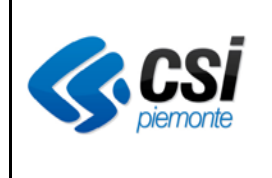

*Manuale Utente*

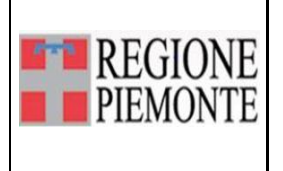

*Menù iniziale: accettazione diretta*

# **Menù iniziale accettazione diretta**

### **VERIFICHE E APPROVAZIONI**

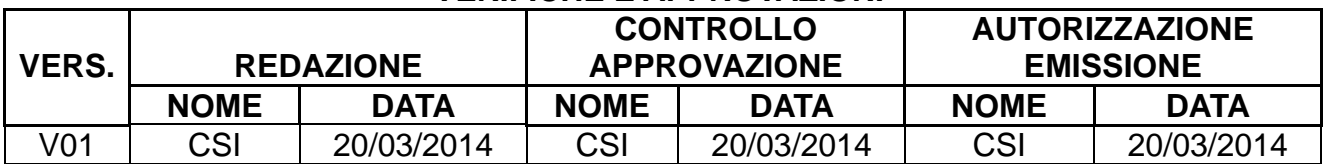

#### **STATO DELLE VARIAZIONI**

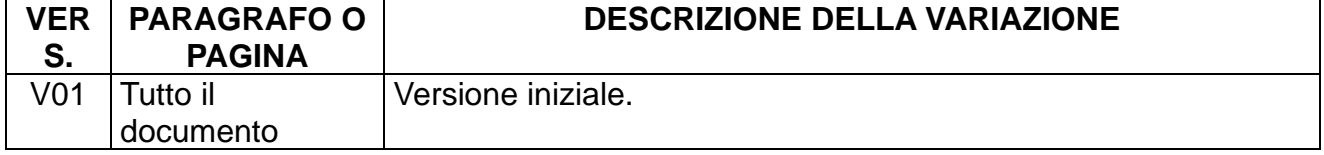

### **Indice**

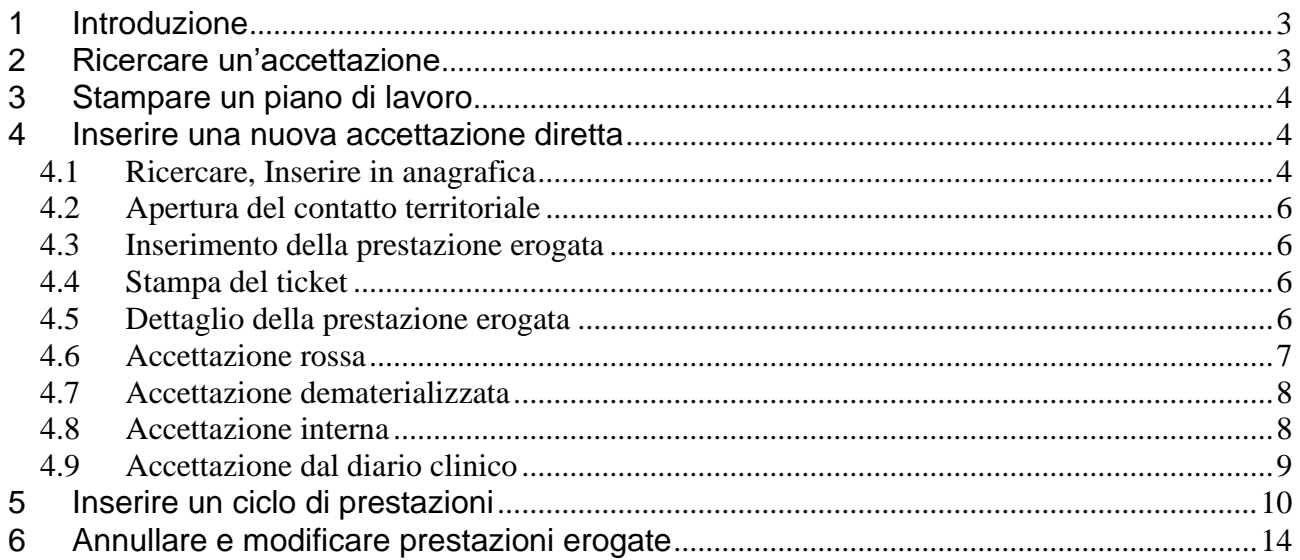

# **1 Introduzione**

Con "Accettazione Diretta" si intende la registrazione dei pazienti, che non hanno una prenotazione all'interno del sistema SISMAS.

Si accede alla funzionalità, cliccando sul tasto funzione "Pazienti accettati", dal menù principale.

Da questa videata sono possibili le seguenti macro-funzioni:

- ricercare accettazioni già inserite in base a diversi filtri/criteri;
- stampare un piano di lavoro;
- inserire una nuova accettazione:
- annullare, modificare le prestazioni erogate su un singolo paziente;
- accedere al diario clinico di un singolo paziente (manuale dedicato).

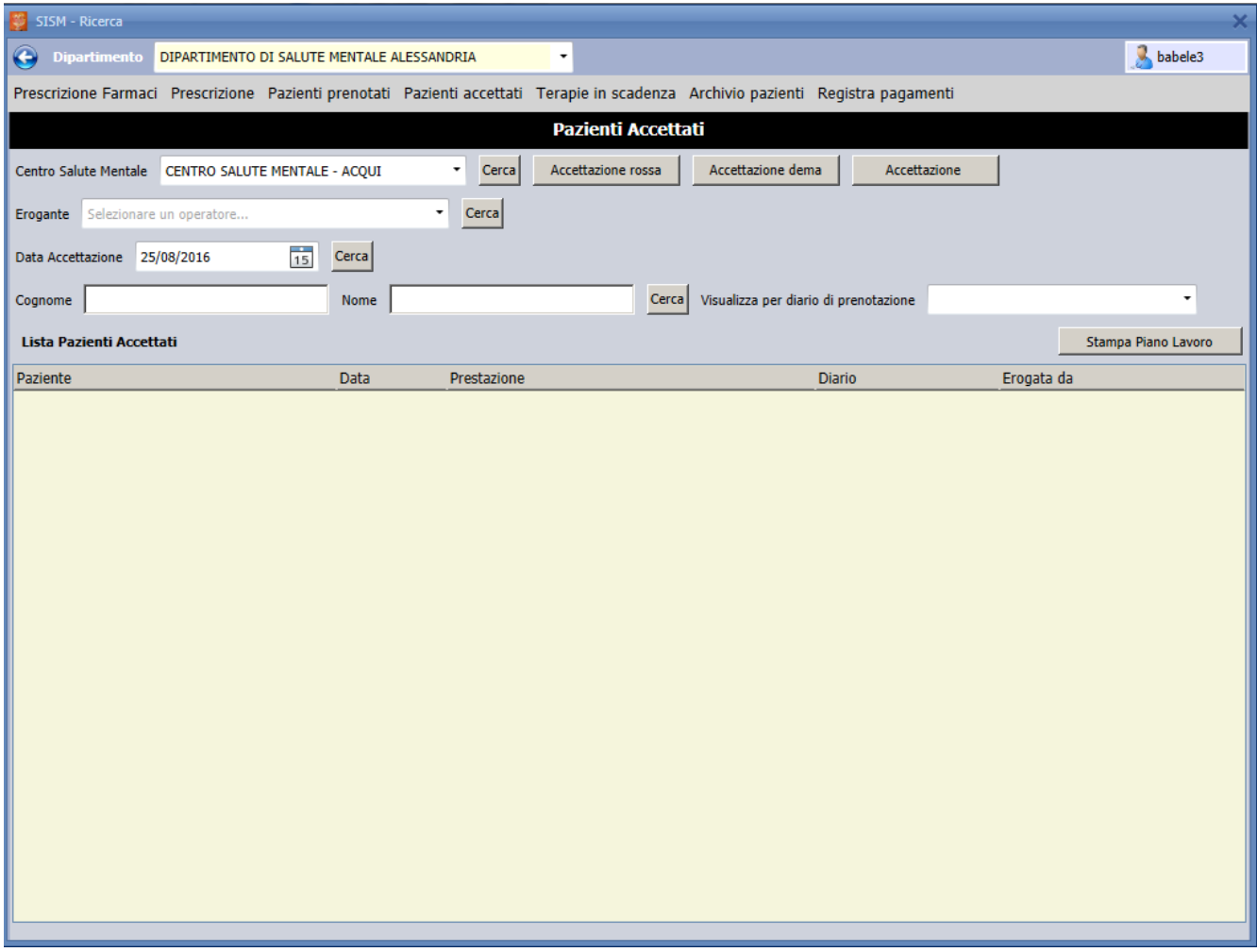

### **2 Ricercare un'accettazione**

Dalla maschera dei pazienti accettati è possibile ricercare precedenti inserimenti in base ai seguenti filtri:

- "**Centro di salute mentale**": selezionare dal menù a tendina un CSM e cliccare su "cerca". Il sistema estrae l'elenco dei pazienti cui è stata erogata almeno una prestazione, per il CSM selezionato.
- "**Erogante**": selezionare dal menù a tendina un erogante e cliccare su "cerca". Il sistema estrae l'elenco dei pazienti cui è stata erogata almeno una prestazione dall'erogante selezionato.
- "**Data accettazione**": selezionare una data e cliccare su "cerca".

Il sistema estrae l'elenco dei pazienti cui è stata erogata una prestazione/i nella data selezionata.

- "**Cognome**" e "**nome**": digitare cognome e nome del paziente, cliccare su "cerca". Il sistema estrae tutte le prestazioni erogate per il paziente richiesto.
- "**Visualizza per diario di prenotazione**" (agenda): il sistema estrae tutti i pazienti prenotati sull'agenda selezionata, cui è stata erogata una prestazione (che sono stati "accettati" tramite il pulsante funzione "accetta").

# **3 Stampare un piano di lavoro**

Cliccando su "Stampa Piano di Lavoro" il sistema predispone la stampa della selezione effettuata al punto precedente.

Vale a dire è possibile effettuare una stampa di:

- tutti i pazienti accettati per il CSM selezionato;
- tutti i pazienti cui è stata erogata una prestazione/i dall'erogante selezionato;
- tutti i pazienti accettati per il giorno selezionato;
- tutte le prestazioni erogate per un particolare paziente;
- tutte le accettazioni di pazienti prenotati su una particolare agenda.

### **4 Inserire una nuova accettazione diretta**

L'inserimento di una nuova accettazione prevede tre possibili scenari: l'accettazione di un paziente con ricetta rossa/elettronica (DPCM), l'accettazione di un paziente in possesso del promemoria di ricetta dematerializzata e l'accettazione con autoimpegnativa.

Tutte le accettazioni seguono un percorso di registrazione che prevede in successione, i seguenti passaggi:

- $\checkmark$  Ricerca del paziente nell'archivio anagrafico
- $\checkmark$  Apertura del contatto territoriale (per ogni nuova registrazione nel sistema)
- $\checkmark$  Compilazione della maschera dell'impegnativa
- $\checkmark$  Inserimento della prestazione erogata
- $\checkmark$  Stampa del ticket
- $\checkmark$  Inserimento delle caratteristiche di dettaglio della prestazione (durata, sede, operatori)

#### *4.1 Ricercare, Inserire in anagrafica*

Per ricercare un paziente all'interno dell'anagrafica interna sono disponibili due modalità.

- 1. Cliccare sul campo "Tessera sanitaria" e inserire (o recepire con il lettore ottico) il codice fiscale del paziente, cliccare su "cerca".
- 2. Cliccare sul campo "non ha la tessera" e inserire cognome e nome del paziente (o anche solo le prime lettere iniziali), cliccare su "cerca".

Indipendentemente dalla modalità di ricerca, il sistema propone uno o più record corrispondenti alla ricerca stessa.

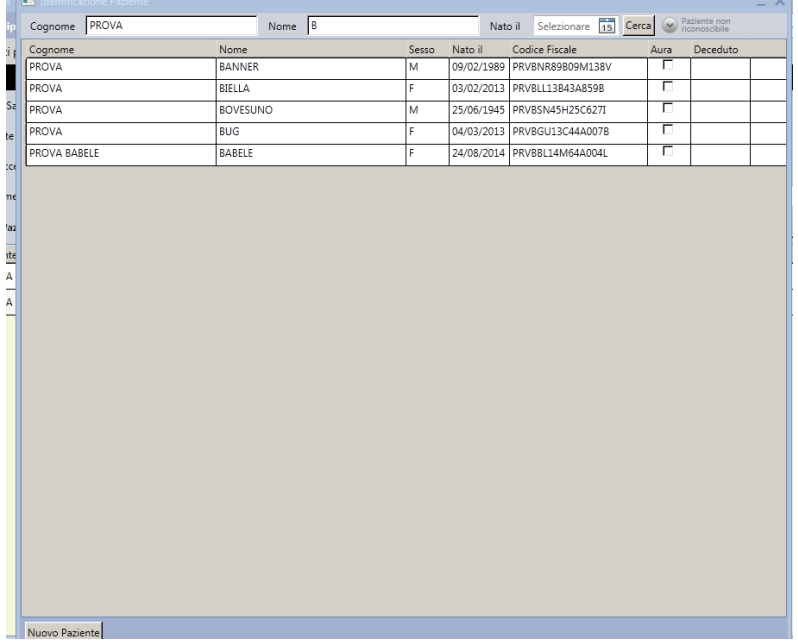

**Caso paziente presente nell'elenco dell'anagrafica**: fare doppio clic sul record; si apre la seguente maschera, con i campi obbligatori pre compilati.

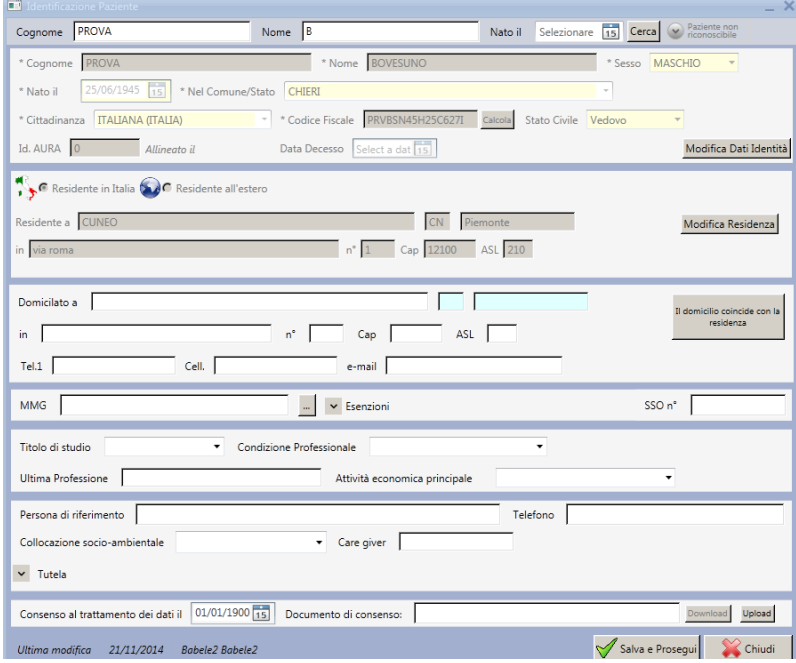

E' possibile completare gli altri campi di interesse (o farlo in un tempo successivo, vedere manuale Diario clinico – banner anagrafica).

Cliccare su "Salva e prosegui".

**Paziente non presente nell'elenco dell'anagrafica**: cliccare su "nuovo paziente".

Si apre la stessa maschera dell'anagrafica nella quale è obbligatorio registrare i campi contrassegnati con l'asterisco.

E' possibile completare gli altri campi di interesse (o farlo in un tempo successivo, vedere manuale Diario clinico – banner anagrafica).

Cliccare su "Salva e prosegui".

Si precisa che l'inserimento di una nuova anagrafica deve essere circoscritto e riguardare pazienti non residenti nell'asl di competenza. Prima di procedere all'inserimento di un paziente appurarsi che effettivamente non sia presente in archivio ricercandolo ad es. con parte del cognome e nome o con parte del cognome e data di nascita.

#### *4.2 Apertura del contatto territoriale*

Alla prima registrazione di un paziente, il sistema apre automaticamente la maschera del primo contatto territoriale.

E' obbligatorio inserire i campi contrassegnati con l'asterisco.

E' possibile completare gli altri campi di interesse (o farlo in un tempo successivo).

Cliccare su "Salva".

Vedi manuale dedicato "Diario clinico".

#### *4.3 Inserimento della prestazione erogata*

Il sistema apre automaticamente la maschera dove è possibile inserire la/e prestazioni da erogare e definire le eventuali esenzioni del paziente.

Nel caso della ricetta dematerializzata i dati saranno proposti in sola lettura a seguito di consultazione dell'archivio centrale.

#### *4.4 Stampa del ticket*

Il sistema apre automaticamente la videata del ticket per la stampa. E' possibile stampare o chiudere la videata.

#### *4.5 Dettaglio della prestazione erogata*

Il sistema apre automaticamente la videata della "modifica" della prestazione, dove è possibile, se necessario:

- modificare la modalità di erogazione;
- selezionare la sede di intervento:
- aggiungere/eliminare gli operatori che hanno erogato la prestazione (massimo tre);
- modificare la durata della prestazione;
- inserire le informazioni sul TSO;
- modificare l'impegnativa, cliccando sul tasto funzione "Modifica impegnativa" (escluso la dematerializzata)

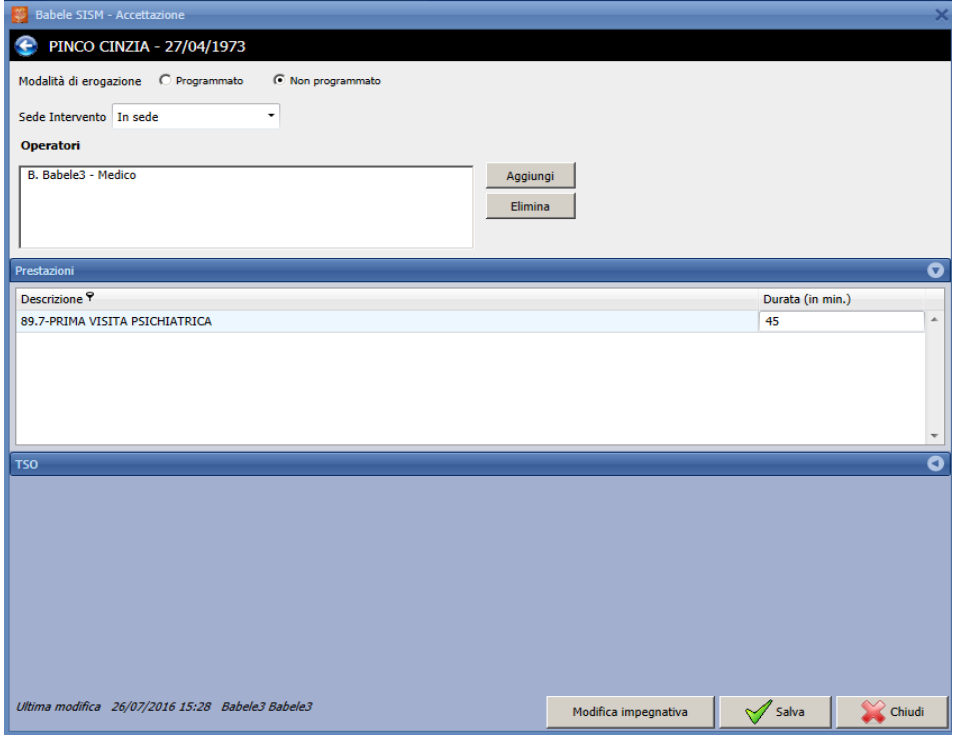

#### *4.6 Accettazione rossa*

Il flusso di registrazione di un paziente con l'impegnativa rossa del MMG o specialista prevede la compilazione della maschera sotto riportata nella quale sarà necessario inserire:

- Il numero del poligrafico e il numero di ricetta elettronica (NRE) in caso la prescrizione cartacea lo riporti. Tali numeri possono essere digitati o rilevati da lettore ottico.
- L'indicazione della posizione utente nei confronti del ticket
- La priorità
- La data di prescrizione
- I dati del prescrittore (nominativo del medico che ha emesso la ricetta)

La/e prestazione/i prescritte con la relativa data di erogazione (in automatico impostata con la data del giorno corrente)

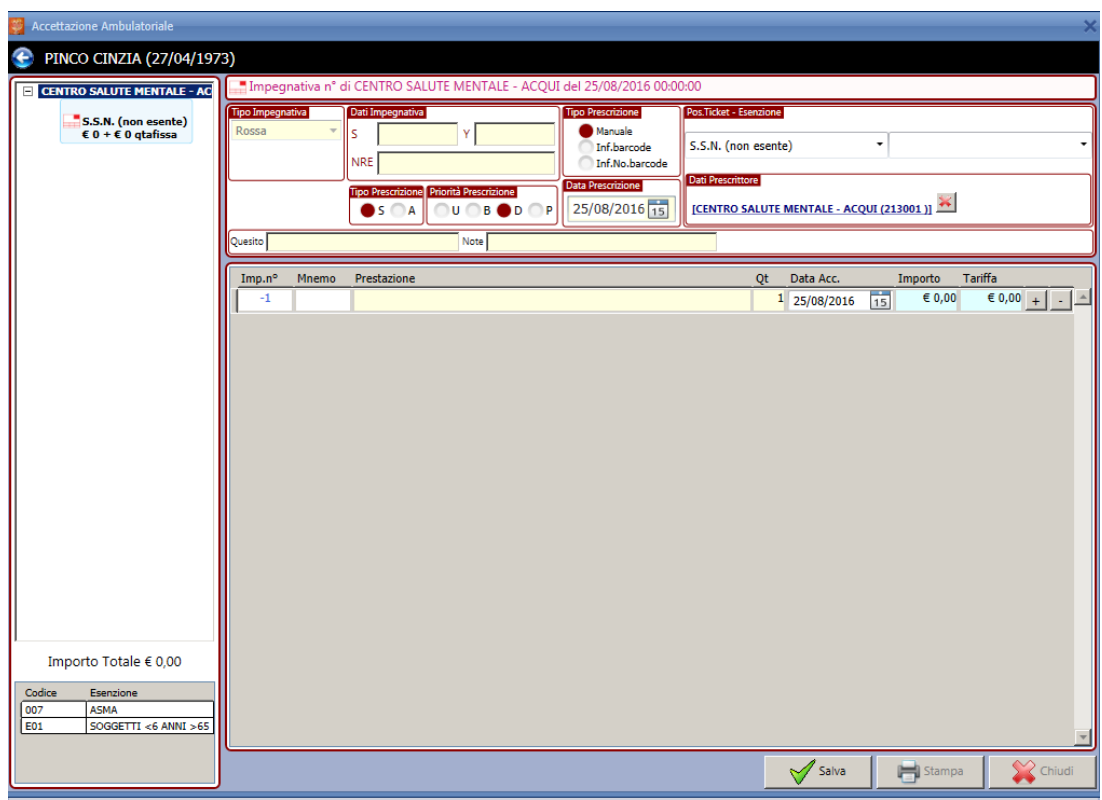

#### *4.7 Accettazione dematerializzata*

L'accettazione di una prescrizione dematerializzata avviene ricercando i dati nell'archivio centrale attraverso il numero di ricetta elettronica (NRE) che può essere digitato o rilevato da lettore ottico.

In assenza di errori il sistema centrale restituirà le informazioni relative alla posizione del paziente nei confronti del ticket, al quesito diagnostico, alla prestazione ed eventuali note.

Tali impostazioni sono in sola lettura e quindi non modificabili per ottemperare a quanto previsto dalla normativa. Il completamento di un'accettazione dematerializzata prevede che i dati vengano inviati al sistema centrale comunicando l'avvenuta erogazione della prescrizione.

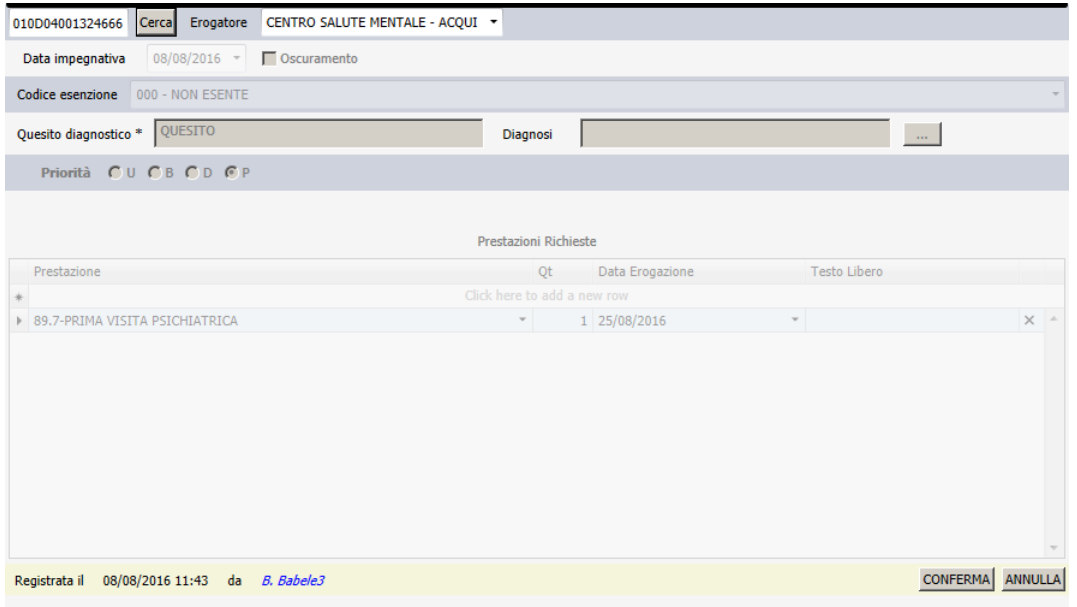

#### *4.8 Accettazione interna*

L'accettazione con autoimpegnativa permette di gestire gli accessi diretti senza prescrizione (es. le prestazioni di comparto). Nella maschera sotto riportata sarà necessario inserire:

- L'indicazione della posizione utente nei confronti del ticket
- La priorità
- La data di prescrizione (in automatico impostata con la data del giorno corrente)

• La/e prestazione/i erogate con la relativa data di erogazione (in automatico impostata con la data del giorno corrente)

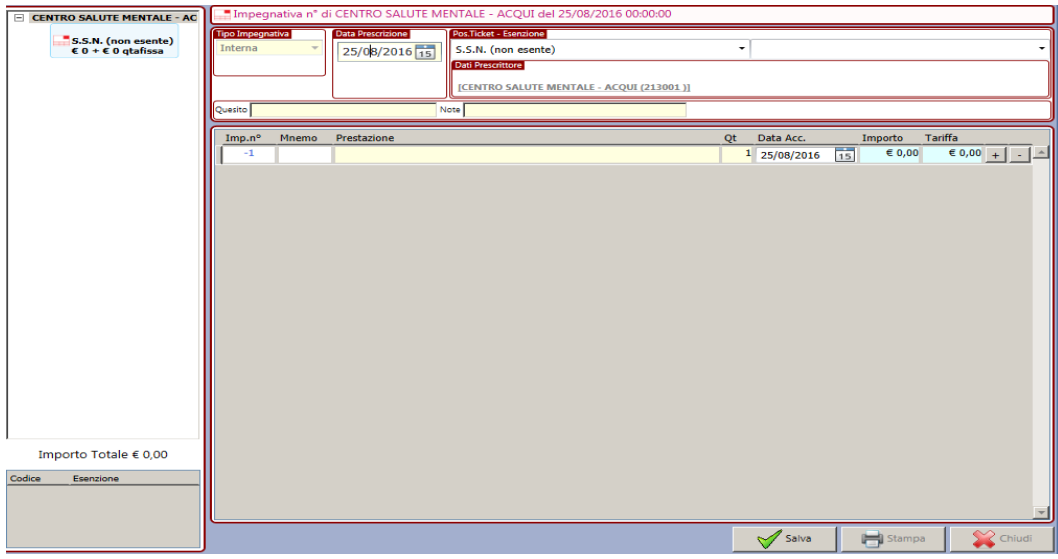

## *4.9 Accettazione dal diario clinico*

E' possibile aggiungere una accettazione anche all'interno della cartella di un paziente con il tasto

Aggiungi → Accettazione Rossa, Dema o Interna

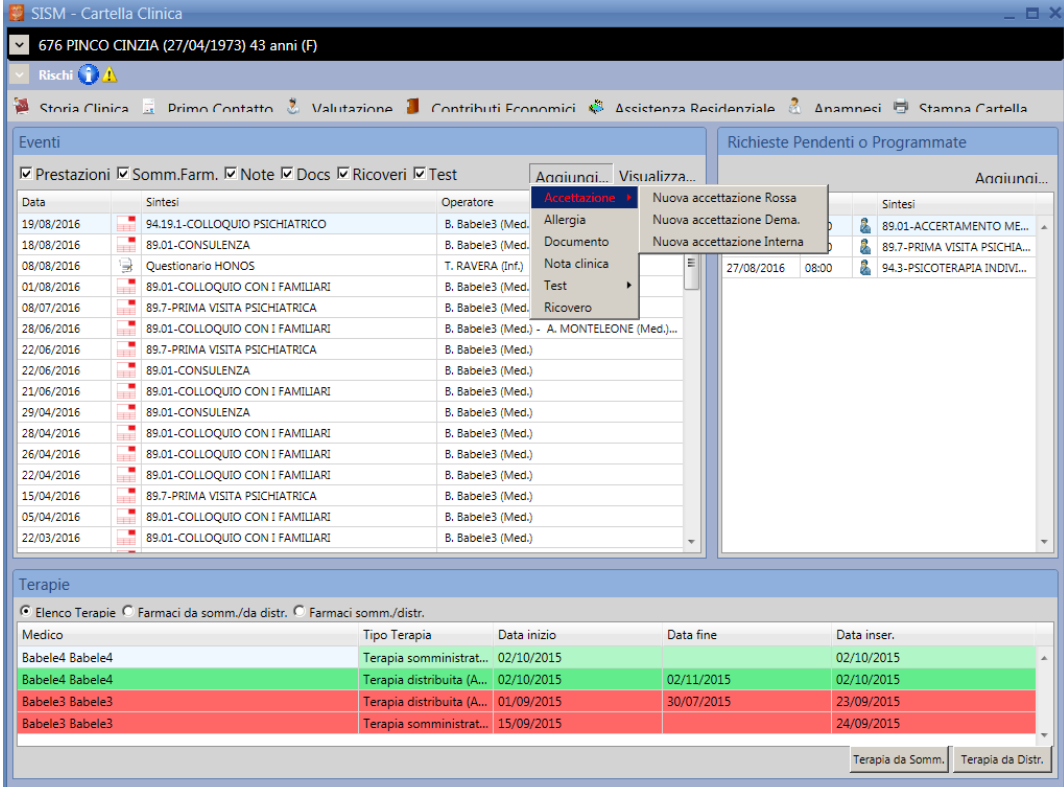

# **5 Inserire un ciclo di prestazioni**

In base alle attuali regole regionali è possibile inserire sulla stessa impegnativa fino ad otto prestazioni della stessa branca specialistica ai fini del calcolo cumulativo del ticket. (nell'esempio psicoterapia individuale)

Le prestazioni possono essere inserite con un'unica accettazione (vedi paragrafi precedenti per i percorsi completi di accettazione) o modificando in successivi momenti il primo inserimento.

Nella maschera dell'impegnativa inserire le prestazioni prestando attenzione alle date di esecuzione.

Se il paziente non è esente al momento del salvataggio verrà calcolato l'importo totale del ticket in base al numero di sedute inserite.

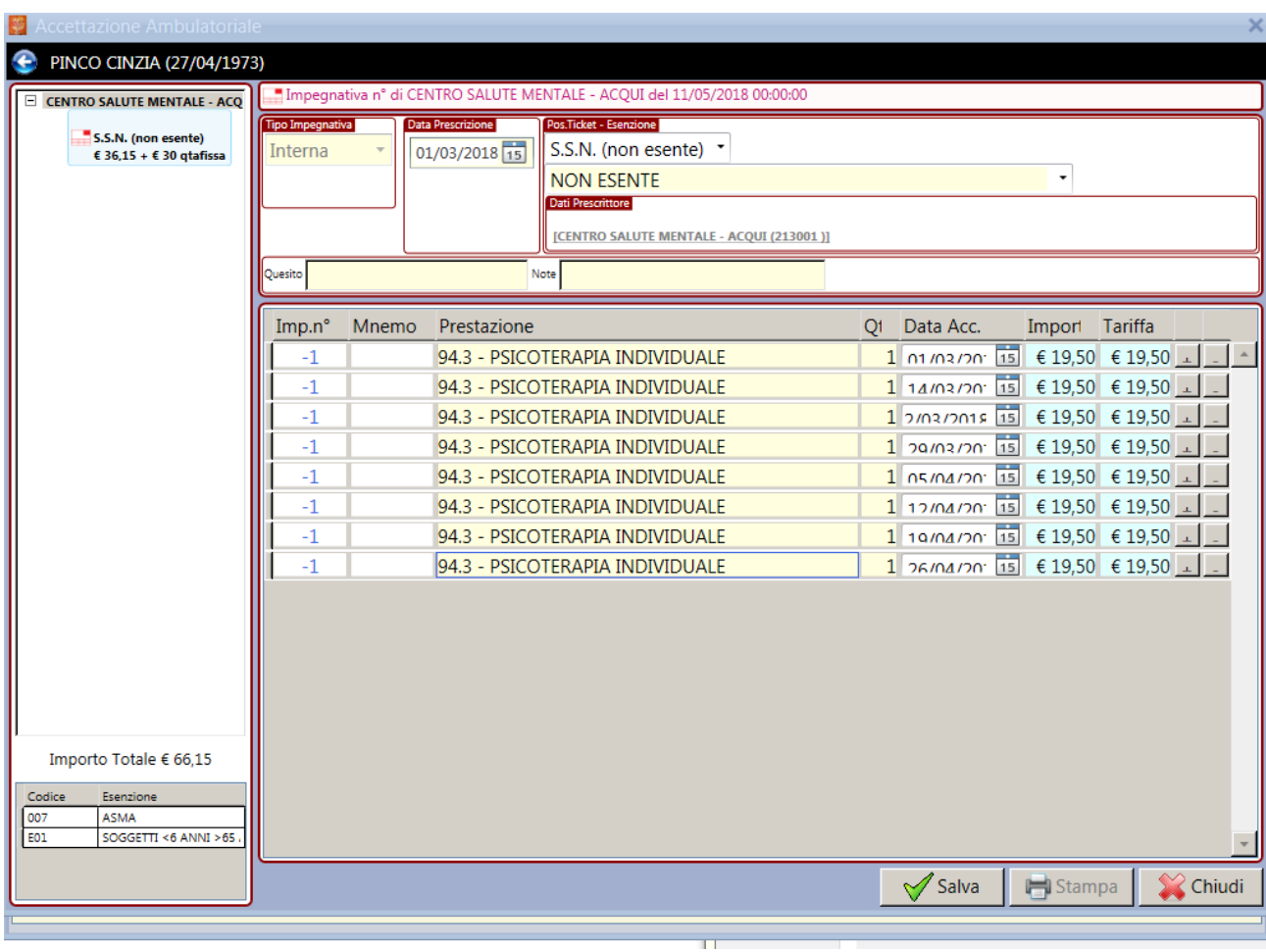

Nella maschera successiva si potranno indicare per ciascuna prestazione i dettagli in termini di tempo impiegato, operatori e luogo di erogazione.

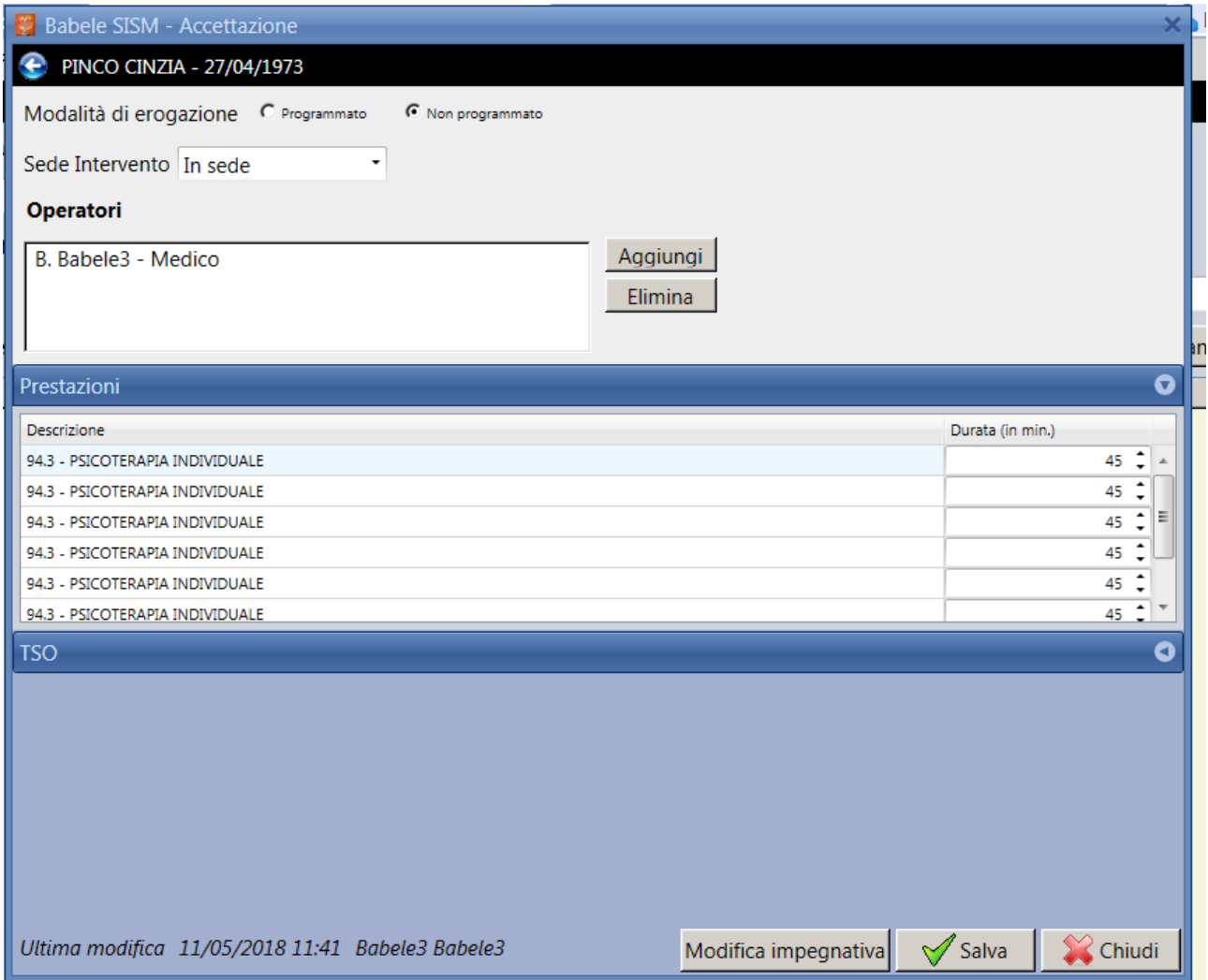

In alternativa è possibile effettuare l'accettazione della prima prestazione e caricare le altre in momenti successivi.

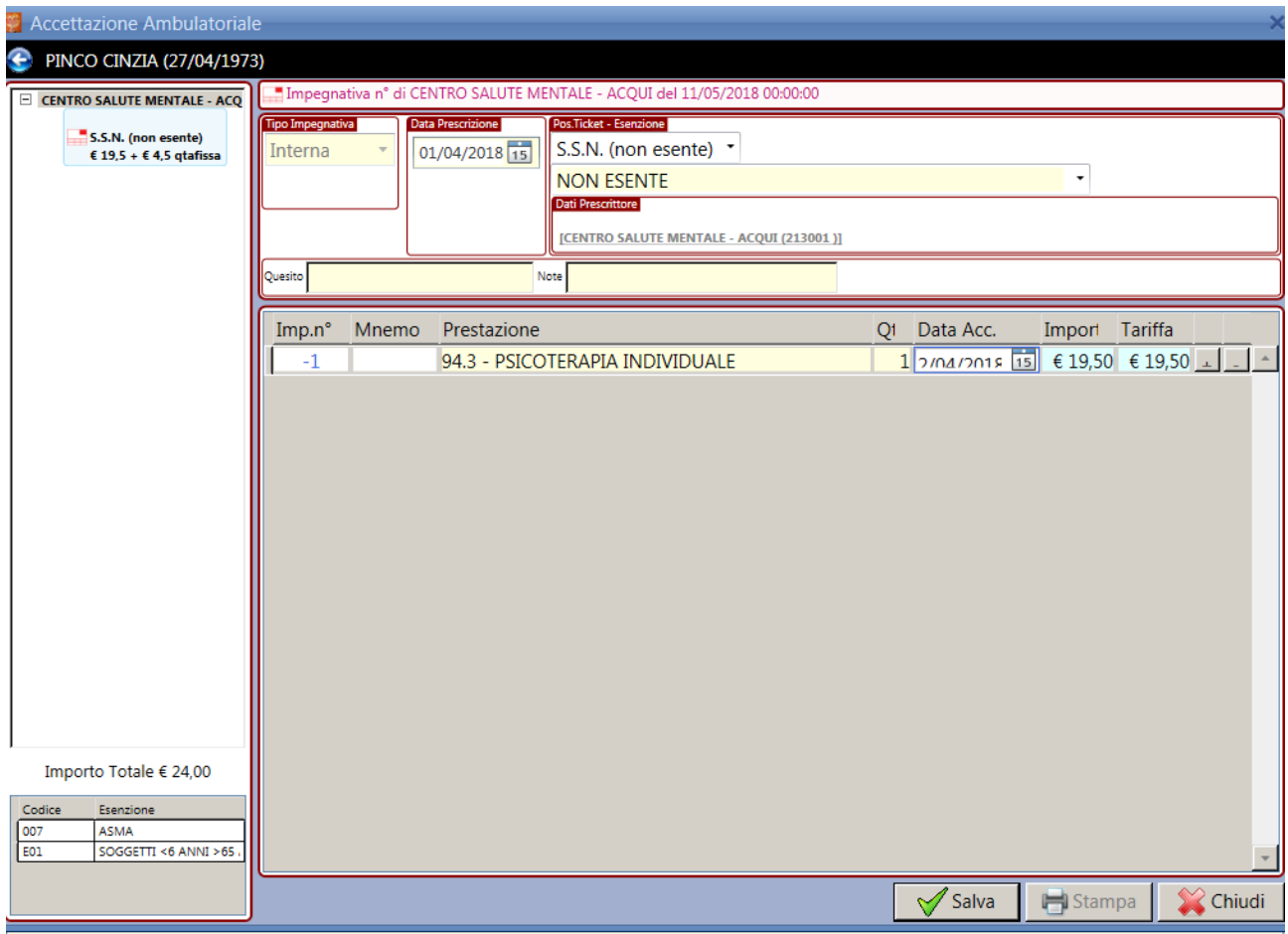

In seguito è possibile inserire ulteriori prestazioni (fino a un massimo di 8 per ricetta) ricercando la prima dal menù pazienti accettati attraverso i filtri presenti (es. cognome e nome o data di erogazione) e cliccando sui pulsanti *modifica* e poi *modifica impegnativa*.

Si torna in questo modo all'impegnativa già inserita e si aggiunge la seconda prestazione facendo attenzione alla data di esecuzione.

Al salvataggio l'importo del ticket viene aggiornato.

Attenzione: l'importo del ticket cambia mano a mano che si aggiungono le prestazioni.

Se si prevede di effettuare un ciclo di 8 sedute bisogna considerare che il totale massimo sarà raggiunto soltanto al caricamento e salvataggio di tutte le prestazioni sulla stessa impegnativa.

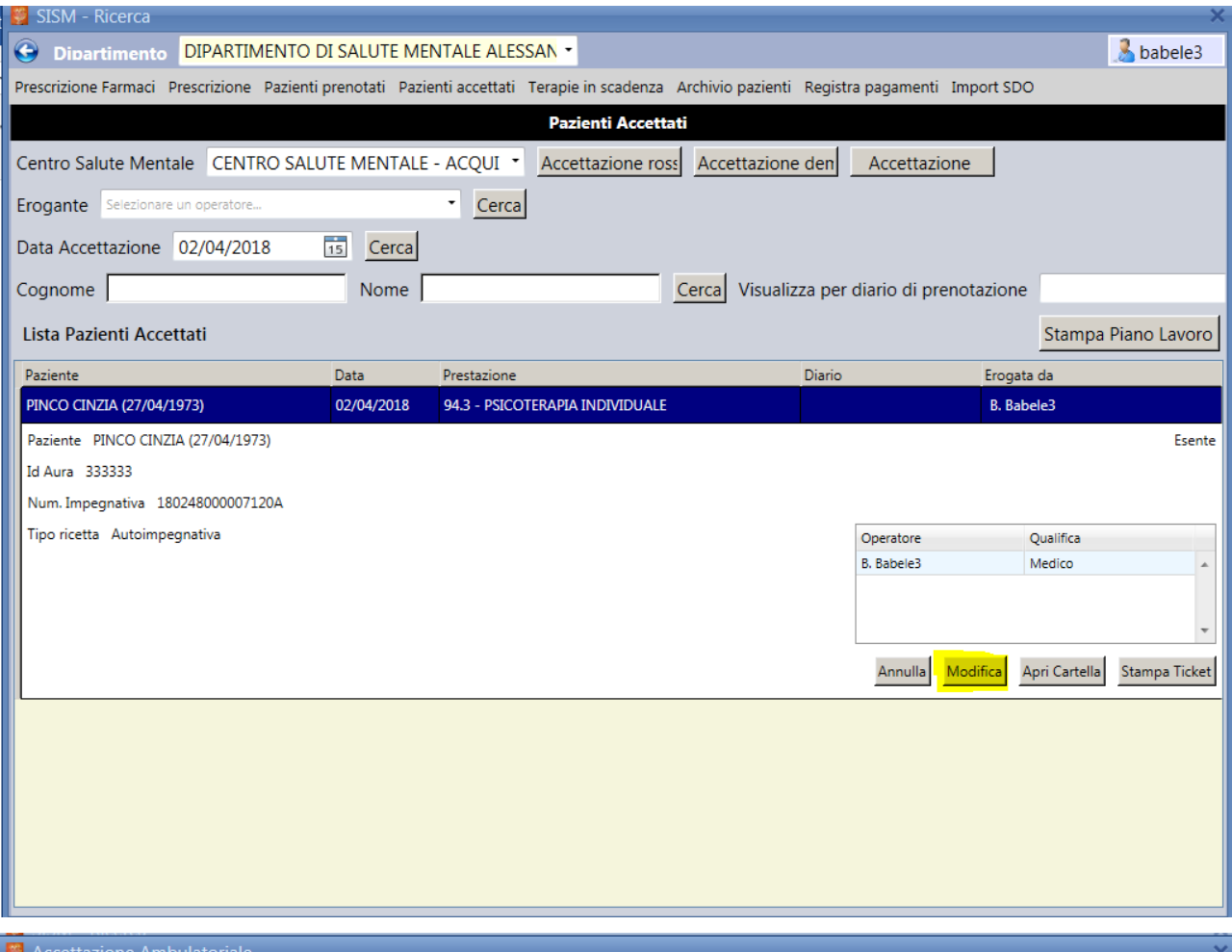

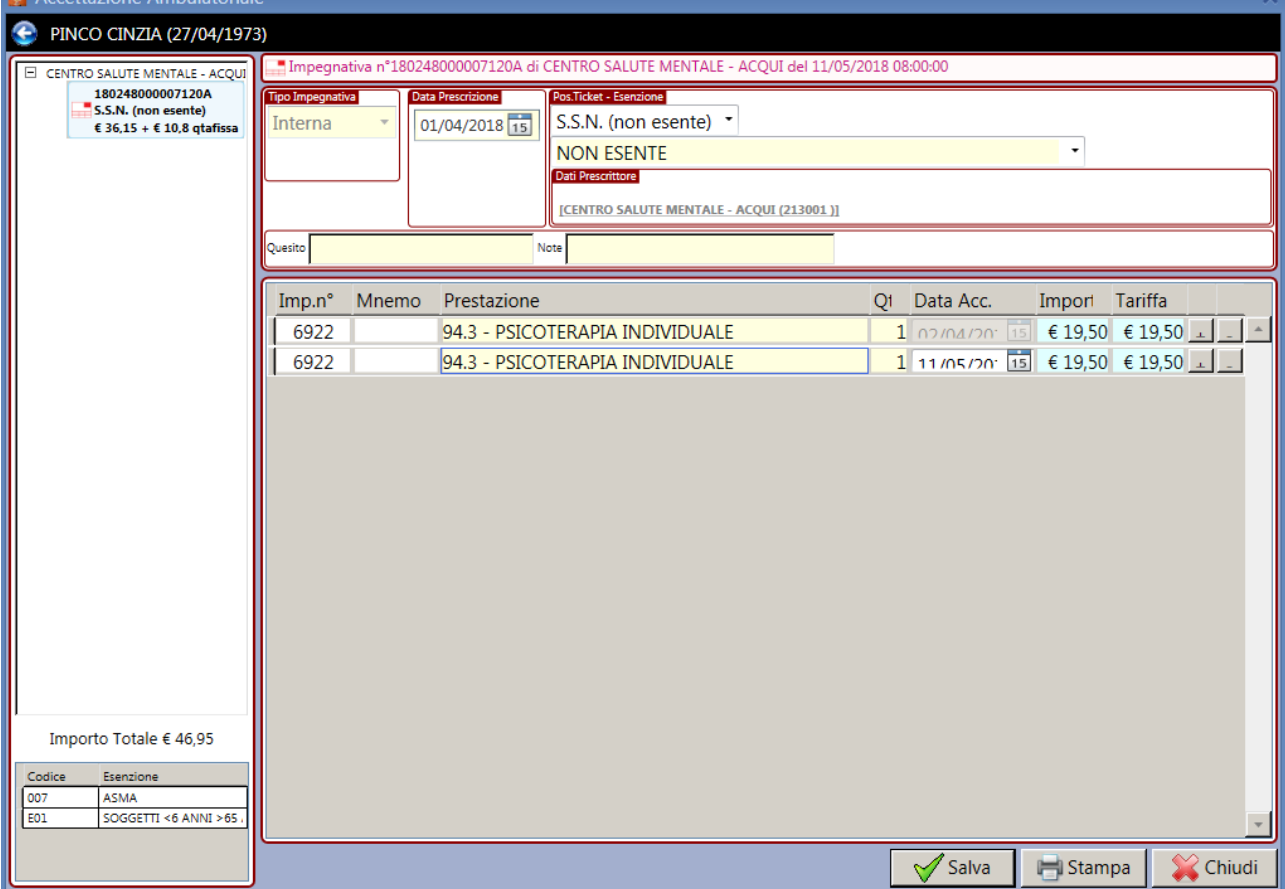

# **6 Annullare e modificare prestazioni erogate**

Cliccando su un record, nell'elenco dei pazienti accettati, si espande la riga del paziente, rendendo disponibili i tasti funzione, come da immagine.

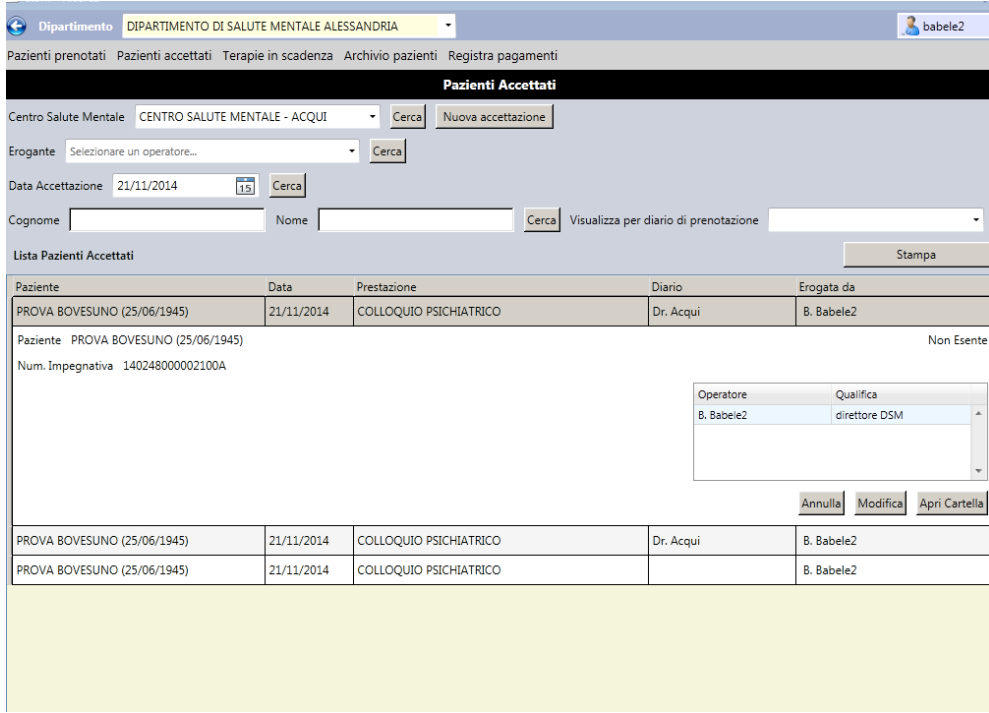

Cliccando su "annulla": il sistema annulla l'inserimento effettuato.

Cliccando su "modifica": il sistema apre la maschera descritta al punto "dettaglio della prestazione erogata".